## Quick Installation Guide

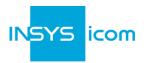

These short operating instructions apply for the following devices of INSYS icom:

- MRO-L200
- MRO-L210

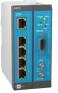

www.insys-icom.com/manual

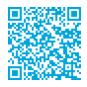

It is intended for a quick commissioning by the operator. Refer to the associated manual for further information. This and other associated manuals can be found on our website in the menu Support > Documentation and Downloads. Scan the QR code above or enter the URL into your web browser.

### Technical Data

The product is only intended for the use within the permissible technical limits specified in the data sheets. These limits must be observed.

| Operating voltage                                 | 12 V 24 V DC (±20%)                                                      | LTE frequencies (4G)                 | 800, 900, 1800, 2100, 2600 MHz (L-200)<br>700, 850, 1700/2100 (AWS), 1900 MHz<br>(L-210) |
|---------------------------------------------------|--------------------------------------------------------------------------|--------------------------------------|------------------------------------------------------------------------------------------|
| Power consumption                                 | typ. 2.5 W, max. 8 W                                                     | UMTS/HSPA<br>frequencies (3G)        | 900, 1800, 2100 MHz (L-200)<br>850, 1700/2100 (AWS), 1900 MHz (L-210)                    |
| Level input IN1                                   | HIGH level = 2 24 V<br>LOW level = 0 1 V<br>Contact open condition: HIGH | GSM/GPRS frequencies<br>(2G)         | 900, 1800 MHz (L-200)<br>850, 900, 1800, 1900 MHz (L-210)                                |
| Current consumption input<br>IN1 at LOW potential | typ.0.1 mA when connecting to GND                                        | Real-time clock (RTC)<br>buffer time | typ.2 days                                                                               |
| Level input IN2                                   | HIGH level = 10 24 V<br>LOW level = 0 5 V<br>Contact open condition: LOW | Temperature range                    | -30 °C 70 °C<br>(75 °C extended)                                                         |
| Power consumption input<br>IN2 at HIGH potential  | max. 3 mA at 24 V DC                                                     | Maximum permissible<br>humidity      | 95% non-condensing                                                                       |
| Digital output (open<br>collector), max. load     | 24 V (DC), 100 mA                                                        | IP rating                            | Housing IP40                                                                             |
| Max. voltage drop of output<br>in state ON        | < 1 V (DC) at 100 mA load                                                |                                      |                                                                                          |

### **Technical Boundaries**

Max. line length for antennas, power supplies, serial interfaces, inputs and outputs as well as other signals: 30 m

 $Cable \ cross-section: 0.25 \ldots \ 1.5 \ (2.5) \ mm^2 \ (depending \ on \ terminal \ size), flexible \ lines \ require \ end \ sleeves$ 

### Support

If you need further support, please contact your sales partner or INSYS icom support. You can contact our support department via e-mail under support@insys-icom.de.

### Defects liability terms

A use other than the intended use, an ignorance of the safety instructions and the documentation, the use of insufficiently qualified personnel as well as unauthorised modifications exclude the liability of the manufacturer for damages resulting from this. The liability of the manufacturer ceases to exist.

#### Intended Use

The product may only be used for the purposes specified in the function overview of the manual. In addition, it may be used for the following purposes:

- Usage and mounting in an industrial cabinet.
- Switching and data transmission functions in machines according to the machine directive 2006/42/EC.
- Usage as data transmission device, e.g. for a PLC.

The product may **not** be used for the following purposes and used or operated under the following conditions:

- Use, control, switching and data transmission in machines or systems in explosive atmospheres.
- Controlling, switching and data transmission of machines, which may involve risks to life and limb due to their functions or when a breakdown occurs.

# Quick Installation Guide MRO-L

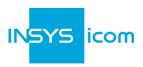

|   | Router connection                                             |                                                                                                    |                                                                                                    |  |  |  |
|---|---------------------------------------------------------------|----------------------------------------------------------------------------------------------------|----------------------------------------------------------------------------------------------------|--|--|--|
|   | 1.                                                            | 1. Remove SIM card cover from top of the device<br>using a flat screwdriver at the center bar,<br>insert SIM card (Mini-SIM, 2FF) and<br>attach SIM card cover again |                                                                                                    |  |  |  |
| A | 2.                                                            | Connect antenna with connector LT<br>The screen of the antenna system m<br>connected to the protective conduct<br>when using an outside mounted ant                  | ust be                                                                                                    |  |  |  |
|   | 3.                                                            | Connect supply voltage (12 V 24 V to the terminals VIN and GND                                                                                                    | √ DC (±20%))                                                                                                |  |  |  |
|   | 4.                                                            | Connect router (ETH 1) to the config                                                                                                    | uration PC                                                                                                  |  |  |  |
|   | 5.                                                            | Connect router (ETH 2) to the netwo in which your system is located                                                                                                  | rk 2                                                                                                    |  |  |  |
|   | LA                                                            | AN settings of configurations PC (Windows)                                                                                                    |                                                                                                    |  |  |  |
|   | ٦                                                             |                                                                                                    |                                                                                                    |  |  |  |
|   | 6.                                                            | Open Network and Sharing Center in the Settings 縄 > 🗐 > $\oplus$ )                                                                                                   |                                                                                                    |  |  |  |
|   | 7.                                                            |                                                                                                    |                                                                                                    |  |  |  |
|   | 8. Select Internet Protocol Version 4 (TCP/IP) and Properties |                                                                                                    |                                                                                                    |  |  |  |
| В | ~                                                             | Enable DHCP client                                                                                                    | Configure a static IP address                                                                               |  |  |  |
| 0 | 9.                                                            | Obtain an IP address automatically                                                                                                    | Use the following IP address (example):                                                                     |  |  |  |
|   | Û                                                             | It is recommended to unplug the<br>network cable briefly and plug it                                                                                                 | IP address: 192 . 168 . 1 . 2<br>Subnet mask: 255 . 255 . 255 . 0                                           |  |  |  |
|   | again upon activation of the DHCP client.                     |                                                                                                    | Standard gateway 192 . 168 . 1 . 1                                                                          |  |  |  |
|   |                                                               |                                                                                                    | Preferred DNS server: 192.168.1.1                                                                           |  |  |  |
|   |                                                               |                                                                                                    | Please note the previous values before<br>changing the TCP/IP settings to be able<br>to restore them later. |  |  |  |
|   |                                                               |                                                                                                    |                                                                                                    |  |  |  |

#### Web interface access 10. Enter IP address of the router in address bar of the browser (default: 192.168.1.1) If a proxy server is enabled in your browser, this must be disabled or the IP address of 1 the router must be added as exception. С Login with *Name* (default: insys) and *Password* (icom) 11. Open the Inline Help using the button ? (Display help text) in the header 12. The links in the Inline Help lead to the Online Help with further information. 1 All modified data will only be stored in the opened profile after clicking the Save 1

*settings* button and become effective upon clicking the <sup>O</sup> (Activate profile) button.

D

Ε

# Quick Installation Guide MRO-L

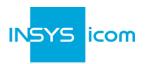

| Configuration as Internet Router                  |                                                                                                    |                                                     |  |  |  |
|---------------------------------------------------|----------------------------------------------------------------------------------------------------|-----------------------------------------------------|--|--|--|
| 13. In Menu Help > Wizards: Select Startup Wizard |                                                                                                    |                                                     |  |  |  |
| 14.                                               | Select Internet access via Cellular network<br>(refer to inline help for WAN over<br>Ethernet)                                                                                                    | Startup wizard                                      |  |  |  |
| ٦                                                 | The following data can be found in the contract documents of your SIM card or can be requested from the provider. The APNs of popular providers can be displayed by clinging on?.                   | VPN connection none                                 |  |  |  |
| 15.<br>16.                                        | Enter PIN of the SIM card<br>Enter User name and Password for<br>authentication with the provider (must not<br>be empty)                                                                            | PIN<br>User name<br>Password<br>Access Point Name ? |  |  |  |
| 17.<br>18.                                        | Enter Access Point Name (APN)<br>Enter IP address of the local application<br>network                                                                                                    | Local application network Description Local LAN     |  |  |  |
| 1                                                 | Device code (from icom Connectivity Suite -                                                                                                    | m Connectivity Suite - VPN Execute wizard           |  |  |  |
| 19.                                               | Click on Execute wizard                                                                                                    |                                                     |  |  |  |
| 1                                                 | The WAN LED flashes <b>green</b> during connection establishment; as soon as an Internet connection has been established, it is illuminated <b>green</b> and the Signal LED flashes <b>orange</b> . |                                                     |  |  |  |
| ١                                                 | If the web interface of the router does not return upon executing the wizard, click on "Reload" in the browser (or Ctrl+F5).                                                                        |                                                     |  |  |  |
| Con                                               | figuration of access data                                                                                                    |                                                     |  |  |  |
| <b>(</b> )                                        | User name and password for web interface access of the existing user in the default settings must be changed to prevent a manipulation of the configuration by unauthorised persons.                |                                                     |  |  |  |
| 20.                                               | Menu Administration > Users: Enter or change User name and Password and select<br>User group "Read/Write"                                                                                           |                                                     |  |  |  |
| 21.                                               | Store settings in profile with <i>Save settings</i> and activate profile with 🌻 .                                                                                                    |                                                     |  |  |  |
| ١                                                 | A typo during entering or forgetting the configured access data require a reset to default settings to be able to access the router again.                                                          |                                                     |  |  |  |

All essential configuration steps are completed with this. Further configuration depends on your specific application. Other frequently required settings are available on the following page.

## Quick Installation Guide

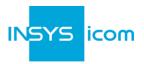

## IP address in configuration network

- The IP address of the router in the configuration network does only have to be changed, if the IP address is already used or a different address range is required. Then, the web interface is immediately accessible under the new address.
- 1. Menu Interfaces > IP net 1: Adjust IP address of the router in configuration network
- 2. Store settings in profile with *Save settings* and activate profile with 🜻 .
- 3. Adjust IP settings of the PC for further configuration accordingly, if these are not obtained automatically (see step B)
- 4. Menu Services > DHCP Server: Adjust address range to the configuration network, if the DHCP server of the router is used

## Using the router as icom Smart Gateway

If the router is to be used as an icom Smart Energy or Machinery Gateway for example, this is the best time now to install the icom Data Suite required for this. A wizard is available for this in the *Help* menu. Refer to the Quick Installation Guide of the icom Data Suite (https://www.insys-icom.com/manual#icom-data-suite) or the respective Configuration Guide (https://docs.insys-icom.de/en\_icom\_data\_suite.html).

### **Resetting the router**

- If it is necessary to reset the router during configuration, this is possible without losing the settings.
- 1. Menu Administration > Reset:
- 2. Click on *Reboot device now*
- Alternatively, press reset key on the device front once for a short time (soft reset)

## Resetting the router to default settings

- ① If the router is to be reset to default settings, it can be reset to delivery state.
- 1. Menu Administration > Reset: check all options
- 2. Click on *Reset now*
- Alternatively, press reset key on the device front three times for a short time within 2 seconds

## Resetting and initialising the router

- If the router is not available any more for any reason, it can be reset and initialised (settings do not get lost).
- 1. Press reset key on the device front for at least 3 seconds (hard reset)

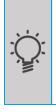

The Inline Help opens upon selecting the button? (Display help text) and provides helpful information regarding each individual parameter directly in the web interface.

The Online Help is opened using the links in the Inline Help or in the Help menu in the web interface and provides further information to the respective topics.

The Configuration Guides are available under https://docs.insys-icom.de and provide helpful information regarding the integration of your product into your application.

Hereby, INSYS Microelectronics GmbH declares that herein described device types are in compliance with Directives 2014/53/EU and 2011/65/EU. The full text of the EC Declaration of Conformity is available under www.insys-icom.com/manual.